# **2020** 年度物理実験 **3** 前半 平野研究室 テーマ **C**

### センサー実験

#### ■実験内容

スマートフォンやマイコンボード (micro.bit) に搭載されているセンサーを用いた実験 を行います。スマートフォンに搭載されているセンサーについて学んだ後、マイコンボー ドに搭載されているセンサーの制御について学び、最終日までに、これらを用いた身近な 測定実験を行うことを目標とします。

■第1週 1日目と2日目の実験 (2020/5/14, 15)

【用いる装置】自分のスマートフォン

【目的】スマートフォンに搭載されているセンサーについて理解を深める。

【実験の進め方】テキストに沿って実験を進め、ステップ毎に、WebClassによるチャット (平野研究室テーマCチャット)、もしくは、「メッセージ作成」により、進捗状況を報告す る。

■第1日目

磁気センサー (磁力計、magnetometer) について学ぶ。

【ステップ1】 チャットに投稿する。

- 1) 5/14の12:30~13:00にWebClassにログインし、物理実験3を時間割表の中から選択します。
- 2) 平野研究室テーマCチャットを選択します。
- 3) 開始を押します。
- 4) ログインしたことを報告します。 (例:「\*\*\*、ログインしました。」と下のボックスに記入して送信する。\*\*\*には 自分の名前を書いてください。)
- 5) 会議室を閉じるを押して、教材一覧のページに戻る。

【ステップ2】 メッセージを送信する。

「メッセージ作成」は、右上の名前の左にある"封筒"のアイコンを選び、「メッセージ作成」 →「>>ユーザーリストから選ぶ」とすると、ユーザーのリストが表示されます。この中か ら、" TAKAI Junnosuke, HIRANO Takuya, HIBATA Kosuke"の3名のチェックボックスを3つと も選択し、「選択したユーザを宛先に追加」を押し、右上の「>>このウィンドウを閉じる」 を押してください。件名に「メッセージのテスト:\*\*\*」(\*\*\*は自分の名前を記入)、 適当なメッセージを記入して(例:テストメッセージを送ります。\*\*\*)、送信を押して 送信してください。

【ステップ3】 磁力計のアプリを自分のスマートフォンにインストールする。

- 1) 磁場の3成分が表示されるアプリをインストールする。iPhoneの場合は"App Store"、アン ドロイドの場合は"Playストア"から適当なアプリをインストールします。どのアプリが 良いのかわからない場合は、iPhoneの場合は"Physics Toolbox Magnetometer"、アンドロ イドの場合は"Physics Toolbox Sensor Suite"を入れてみましょう。
- 2) アプリを開いて、磁場の3成分と磁場の大きさが表示されることを確かめる。"Physics Toolbox Sensor Suite"の場合は、最初Gメーターが表示されるので、左上のメニューから、 磁力計を選びます。スマホを傾けるよう校正を促すメニューがでるときもありますので、 その場合は、画面の指示に従ってください。
- 3) チャットで、インストールしたアプリと、ある瞬間の磁場の3成分と磁場の大きさ、そ れから、自分で計算した磁場の大きさを報告してください。計算は、3成分の二乗の和 の平方根を計算します。磁場の単位を忘れないこと。 例:Physics Toolbox Magnetometerをインストールしました。磁場は、Bx=\*\*.\*\*µT, By=\*\*.\*\*µT, Bz=\*\*.\*\*µT, B=\*\*.\*\*µT, 計算値は\*\*.\*\*µTです。(名前)

【ステップ4】 地磁気について調べる(このステップは、スマホのセンサーは用いません)。 1) 理科年表のデータベースにログインする。

次のURLをブラウザで開く。 <https://login.glim-ezp.glim.gakushuin.ac.jp/login?url=http://www.rikanenpyo.jp/member/> 上のリンクは、学習院大学図書館[\(https://www.gakushuin.ac.jp/univ/glim/\)](https://www.gakushuin.ac.jp/univ/glim/)→大学在籍者限 定オンラインデータベース→分野一覧・自然科学全般→理科年表の学外(Rのアイコン) からもアクセスできます。

- 2) ログインし、地磁気について調べます。日本のいくつかの場所の地磁気のデータが掲載 されていますので、今いる場所に一番近い磁気点のデータを、手元の実験ノートに写し てください。今自分がいる場所の緯度と経度は、スマホのGPSのデータを参照すること ができます。"Physics Toolbox Sensor Suite"の場合は、センサーをGPSの画面にして、し ばらく待てば(電波が届く場所にいるのなら)、緯度と経度等が表示されるはずです。 また、この機会に、ここまでの作業についても、実験ノートにまとめましょう。
- 3) WebClassのメッセージで、高井、平野、柴田の3名に、自分が調べた地磁気のデータ(磁 気点から全磁力まで7つの値を報告してください。単位を忘れずに。

【ステップ5】 スマートフォンの表示と地磁気を比べる。

1) ステップ3の磁場の強さと、ステップ4で調べた地磁気の全磁力を比べます。鉄筋コン クリートや鉄骨造の建物の中では、壁の中の鉄が磁化しているために、部屋の中の磁場 は地磁気とは異なる可能性があります。また、スマートフォンをケースに入れていて、 ケースに磁石がついている場合は、ケースの磁石の影響を受けている可能性があります (手帳型のケースには、通常、パチンと閉まるための磁石がついているでしょう)。磁 石がケースについている人は、スマートフォンをケースから取り出し、スマートフォン のアプリで表示される磁場の強さが変化するか確認してください。スマートフォンに表 示される磁場の強さと、地磁気の全磁化が2倍以上異なる場合は、チャットで報告して

ください。

2) 次に、スマートフォンに表示される磁場のx成分、y成分、z成分と、スマートフォンの 向きの関係を調べます。座標軸は、スマートフォンに対して決まっているはずですので、 例えば、スマートフォンのディスプレイ表面に垂直方向が、x軸なのか、y軸なのか、あ るいはz軸なのかということを決定します。そのためには、皆さんが今いる場所の磁場 は、ほぼ地磁気であるということを用います。北がどちらかということを知っていれば、 理科年表のデータから、地磁気がどちらの方向を向いているか分かるはずです。

では、スマートフォンの向きを色々と変えて、磁場のx成分とy成分がほぼゼロになる ようにしてください。このとき、磁場のz成分の絶対値は、磁場の強さとほぼ一致する はずです。これら作業ができない人は、チャットで相談してください。

この結果から、z軸の正の方向が、スマートフォンに対してどちらを向いているか分 かるはずです。

次に、同様に、y成分とz成分がほぼゼロになるような向きにスマートフォンを向けれ ば、x軸正の方向が分かるはずです。同様に、y軸正の方向を調べてください。

【ステップ6】 磁気センサーの位置を特定する。

- 1) 最後に、磁力計のセンサーがスマートフォンのどのあたりに入っているのか調べます。 調べる一つの方法は、金属の棒をスマートフォンに近づけて、表示される磁場の値の変 化を見る方法です。金属の棒は、例えば、イヤホンのプラグの先端を使うことができる はずです。スマートフォンの裏面の色々な場所にプラグの先端を近づけると、磁場の値 が変化する場所があるはずです。
- 2) センサーの場所がわかったら、ステップ5の3つの軸の方向と、センサーの場所をメッセ ージで3名に報告してください。

【ステップ7】 身の回りの磁場をスマートフォンの磁力計で計測する。

- 1) 実験の内容は、自分で工夫してください。例えば、部屋の中の磁場の強さと向きのマッ プと作成する、壁に鉄骨が入っている場合はその壁周辺の磁場のマップを作成する、磁 石のまわりの磁場のマップを作成するなどが考えられます。是非自分で考えて、面白い 測定を行ってください。測定する内容が決まったら、チャットで報告してください。
- 2) 測定と考察が終わったら、ノートに結果をまとめ、メッセージで3名に報告してくださ い。
- 3) アプリの(i)を押すと、スマートフォンに搭載されている磁力計の説明が表示されるは ずです。その内容を実験ノートに記録してください。チップの型番が表示されている場 合は、その型番をインターネットで検索し、データシートが見つかれば、データシート をダウンロードしておきましょう。
- 4) 時間に余裕があれば、ホール効果について調べて、ノートにまとめましょう。

■第2日目

オーディオスペクトラムアナライザについて学ぶ。

【ステップ1】 オーディオスペクトラムアナライザのアプリを自分のスマートフォンにイ ンストールする。

- 1) マイクの出力をフーリエ変換し、周波数毎の音の大きさを表示するアプリをインストー ルします。どのアプリが良いのかわからない場合は、iPhoneの場合は"SpectrumView" (Oxford Wave Research Ltd.)、アンドロイドの場合は"Spectroid"(Carl Reinke)を入れてみま しょう。
- 2) iPhoneの場合は"SpectrumView"を開き、下側のSpec. Analyzerを選びます。次に、画面の 左下、Spec. Analyzerの左上のマイクのアイコンをタップします。スペクトラムがリアル タイムに表示されるはずです。マイクに向かって話しかけてみましょう。マイクの位置 がどこにあるかを知らない人は、スマートフォンの4つの辺を指でなぞってみてくださ い。表示が大きくなるところにマイクがあるはずです。Spec. Analyzerモードは、横軸に 周波数、縦軸に周波数毎の音の大きさが表示されています。次に下側のSpectrogramをタ ップしてみましょう。Spectrogramモードでは、横軸が時間、縦軸に周波数が表示され、 周波数毎の音の大きさは、色で表示されています。「あー、いー、うー。えー、おー」と 順番に声を出してみましょう。また、「あー」の音の高さを変えてみましょう。 アンドロイドの場合は"Spectroid"を開くと、上側に、横軸に周波数、縦軸に周波数毎の 音の大きさが、下側に、横軸が時間、縦軸に周波数が表示され、周波数毎の音の大きさ は、色で表示されています。マイクに向かって話しかけてみましょう。マイクの位置が どこにあるかを知らない人は、スマートフォンの4つの辺を指でなぞってみてください。 表示が大きくなるところにマイクがあるはずです。「あー、いー、うー。えー、おー」 と順番に声を出してみましょう。また、「あー」の音の高さを変えてみましょう。
- 3) チャットで、インストールしたアプリと、音を"見る"ことができたことを報告してくだ さい。

【ステップ2】 アプリの設定を変えてみる。

1) "SpectrumView"の場合は、下側の右側の矢印を押すと、Settingsが現れるはずです。 Settingsをタップすると、"Audio Sampling Rate", "Fast Fourier Transform (FFT) Order (# Sampling)", "Spec. Analyzer –FFT frames averaged (seconds)"などの設定が表示されますの で、設定を変えて、Spec. AnalyzerモードとSpectrogramモードの表示がどのように変わる か調べましょう。

Spectroidの場合は、画面右上の"バーガーメニュー"をタップすると、Settingsを選ぶこと できます。Audioを選ぶと、Sampling rate, FFT sizeなどの設定を変えることができます。 元の画面に戻って、表示がどのように変わるか調べましょう。

2) 分かったことをノートにまとめましょう。

【ステップ3】 身の回りの音をスマートフォンのオーディオスペクトラムアナライザで計 測する。

- 1) 実験の内容は、自分で工夫してください。自分の声でも良いですし、楽器の音でも良い です。グラスワープでも良いでしょう。あるいは、何かをたたいて出ることでも良いで す。是非自分で考えて、面白い測定を行ってください。測定する内容が決まったら、チ ャットで報告してください。
- 2) 測定と考察が終わったら、ノートに結果をまとめ、メッセージで3名に報告してくださ い。
- 3) 時間に余裕があれば、FFT (Fast Fourier Transform) について調べて、ノートにまとめま しょう。
- ※ 第2週からはmicro.bitというマイコンボードを用いて実験を行います。5/21までに届くよ うに送付する予定です。

# **2020** 年度物理実験 **3** 前半 平野研究室 テーマ **C**

### センサー実験 パート **2**

#### ■実験内容

スマートフォンやマイコンボード (micro:bit) に搭載されているセンサーを用いた実験 を行います。スマートフォンに搭載されているセンサーについて学んだ後、マイコンボー ドに搭載されているセンサーの制御について学び、最終日までに、これらを用いた身近な 測定実験を行うことを目標とします。

■第2週 3日目と4日目の実験 (2020/5/21, 22)

【用いる装置】micro:bit, 自分のスマートフォン, PC, microUSBケーブル

【目的】micro:bitについての理解を深める。

【実験の進め方】テキストに沿って実験を進め、WebClassによるチャット(平野研究室テ ーマCチャット)、もしくは、「メッセージ作成」により、進捗状況を報告する。

【ステップ1】 micro:bitとスマートフォンをbluetoothで接続してみる。

- 1) App StoreまたはPlayストアmicro:bit用モバイルアプリをインストールします。"micro:bit" と検索するか、あるいは、以下のURLからダウンロードできます。 https://microbit.org/get-started/user-guide/mobile/
- 2) 電池をケースに入れ、micro:bitボードと接続し、電源を入れます。
- 3) 予め書き込まれたプログラムにより、LEDが点灯するはずです。表示に従って、Aボタ ンを押したり、Bボタンを押したり、振ったり、傾けたりしてみましょう。
- 4) 電池ボックスの電源を切ります。
- 5) スマートフォンのmicro:bitアプリを起動します。
- 6) Connectをタップします(iPhoneの場合は、Choose micro:bit)。
- 7) 下側の"PAIR A NEW MICRO:BIT"をタップします。
- 8) AボタンとBボタンを押しながら、電池ボックスをオンにします。全てのLEDが表示さ れて、別のパターンになったら、AボタンとBボタンを離します。
- 9) NEXTをタップします。
- 10) Enter the patternと表示されるので、micro:bitに表示されているパターンと同じパターン をスマホ側に設定し、"PAIR"をタップします。
- 11) You have successfully paired with micro:bitと表示されたら、OKを押します。Androidの場 合は、time outしてしまい、上手くいかないこともあるようです。その場合は、チャット でペアリングできませんでしたと報告し、ステップ2に進んでください。ペアリングが 上手くいかないときは、初期のプログラムが消去されて、micro:bitのLEDが光らなくな ることもあるようです。その場合でも、ステップ2に進んでください。
- 12) 元の画面に戻ったら、今度は、Create Codeをタップします。ブラウザが立ち上がり、

# **2020** 年度物理実験 **3** 前半 平野研究室 テーマ **C**

### センサー実験 パート3

#### ■実験内容

スマートフォンやマイコンボード (micro:bit) に搭載されているセンサーを用いた実験 を行います。スマートフォンに搭載されているセンサーについて学んだ後、マイコンボー ドに搭載されているセンサーの制御について学び、最終日までに、これらを用いた身近な 測定実験を行うことを目標とします。

■第3週目以降 5日目以降の実験

【用いる装置】micro:bit, スマートフォン, PC, microUSBケーブル等

【目的】オリジナルの実験を行い、センサーやmicro:bitについての理解をさらに深める。 【実験の進め方】第1週と第2週に学んだことを元に、自分で考えた実験を行う。途中経過 の報告や相談をWebClassのよるチャット、もしくは、メッセージ送信により行う。

【ステップ4-1】 オリジナルの実験を考えて実行し、記録する。

- 1) 第1週目にスマートフォンを用いて行った実験、第2週にmicro:bitを用いて行った実験を 参考に、6月4日までを目安に、自分で考えたオリジナルの実験を行います。スマートフ ォンを用いて行った実験を更に深く掘り下げたり、micro:bitのより複雑なプログラミン グを行ったり、micro:bitと、スマートフォンやPCを連携させる実験など、各自の興味や 知識に応じて、工夫して実験を行ってください。
- 2) 途中経過を、少なくとも1日1回はチャットまたはメッセージで報告してください。また、 詳細な実験の経過(生データの数値を残すようにしてください)をノートなどに記録し てください。
- 3) 実験の区切りの良いところで、実験の結果をまとめて、考察を行ってください。実験の 時間がまだ残っている場合は、考察に基づいて、さらに工夫して実験を行いましょう。

micro:bit.org/code/のページが表示されるはずです。Quick linksの中のMakeCode editorを タップします。

- 13) 次は、makecode.micro:bit.orgのページが表示されるはずです。
- 14) 新しいプロジェクトをタップします。
- 15) 左側の上の3x3の四角のアイコンをタップし、"LED画面に表示"を、青い色の右側の"ず っと"の白い"割れ目"にドラッグしてはめ込みます。
- 16) "LED画面に表示"の5x5の25個のうち、何個かを適当にタップして、白くします。
- 17) 右下にダウンロードの下向きの矢印のアイコンがあるので、タップして、"micro:bit-題 名未設定.hex"をダウンロードします(途中で文字化けして表示されるかもしれません)。 ダウンロードが終わったら、右上の×を押します。
- 18) アプリをmicro:bitに切り替えます。
- 19) 次は、Flashをタップします。
- 20) 一番上のmicro:bit-題名未設定(もしくは文字化けしているもの)を選んで、FLASHします。
- 21) しばらく待って、自分が設定したパターンと同じ表示にLEDが点灯すれば成功です! 「ステップ3-1、成功しました」とチャットで報告してください。

#### 【ステップ2】 PCとmicro:bitをUSBケーブルで接続し、micro:bitのプログラミングを学ぶ。

- 1) micro:bitと電池ボックスの接続を外すか、電池ボックスをoffにします。
- 2) microUSBケーブルを準備します。充電だけしかできないケーブルではなく、データ通信 ができるケーブルである必要があります。少し前のAndroidスマートフォンに付属して いたケーブルは使えるはずです。もしもmicroUSBケーブルが家の中のどこを探しても なく、ステップ3-1がうまくいっている場合は、PCを用いず、スマートフォンまたはタ ブレットを用いて、bluetooth接続により実験を進めても構いません。その場合は、例え ば「iPhone \*\*を用いてmicro:bitの実験を進めます」というような報告をチャットでお願 いします。あるいは、100均やコンビニ等での購入を検討してください(申し訳ありま せんが自費となります)。購入するときは、チャットで、これから購入してきます等の 報告をしてください。
- 3) microUSBケーブルで、micro:bitとPCを接続します。PCによりmicro:bitが認識され、 Windowsであれば、エクスプローラの中に「MICROBIT」が表示されるはずです。表示 されない場合は、チャットで相談してください。
- 4) micro:bitのLEDを点灯させるプログラムをPC等から行ってください。次のURLに説明が あります。

・https://microbit.org/ をブラウザで開く。上の方のLanguageで言語を切り替えることが できます。

- ・「micro:bitを持っています。」の下の「はじめよう」をクリックします。
- ・表示されたページの説明を読んで、実験を進めましょう。
- 5) PCからは、Windowsであればエクスプローラ、MacOSの場合はFinderを使って、「.hex」 ファイルを「MICROBIT」にドラッグすることにより、作成したプログラムをmicro:bit に書き込むことができます。
- 6) micro:bitでプログラムを動作させることができたら、「ステップ3-2」まで進みましたと

チャットで報告してください。

【ステップ3】 micro:bitのプログラミングを学びます。

- 1) ステップ2のページの上側にある「機能」をクリックして、micri:bitの機能についての説 明を一通り読んでおきましょう。
- 2) 次のページのチュートリアルをやってみましょう(Micro Chatはmicro:bitが2台無いと実 行できません)。

<https://makecode.microbit.org/>

シミュレータだけでなく、micro:bitで実際に動かしてみましょう。作成した.hexファイ ルは名前を付けて保存しておき、Microsoft Makecodeの画面のスクリーンショットを取 るなどして、レポートに貼り付けることができるようにしておきましょう。

- 3) Toolsにあるセンサー関連のチュートリアルをやってみましょう。
- 4) Web Bluetoothを使ってみましょう。

参考URL: https://sanuki-tech.net/micro-bit/bluetooth/temperature/ 高度なブロックを開き、拡張機能を選びます。

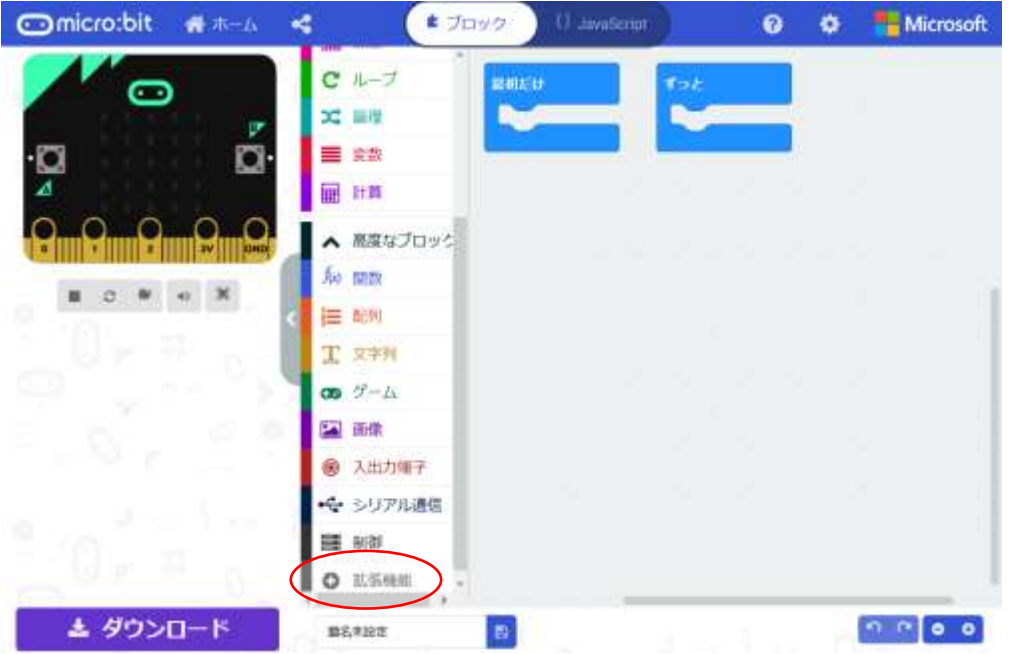

・Bluetoothを選びます。「radio」という拡張機能は、「bluetooth」と同時に使用できません。 「radio」を削除して「bluetooth」を追加しますか?と表示されますので、一部の機能を削除 してBluetoothを追加するをクリックします。

・下図のようなプログラムを作成します。

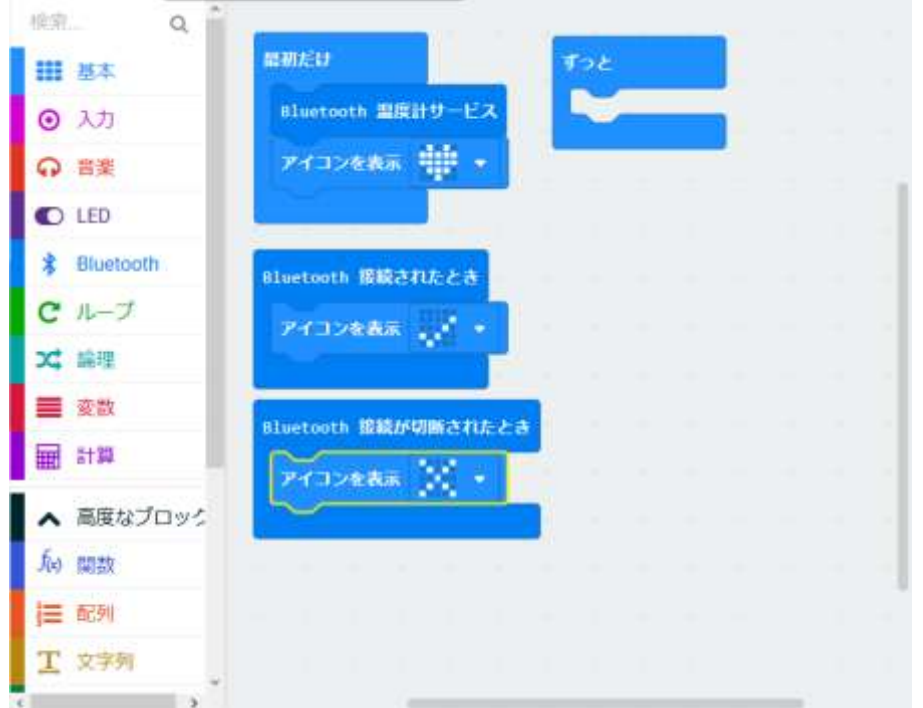

・右上の歯車のアイコンをクリックし、プロジェクトの設定を選び、"No Pairing Required: Anyone can connect via Bluetooth."を選択します。

- ・このプログラムをダウンロードし、micro:bitに書き込みます。
- ・以下のURLをChromeで開き、micro:bitと接続、ペア設定します。 <https://www-cc.gakushuin.ac.jp/~19980986/microbit/BLETemperature.html>

・しばらくすると、接続しましたと表示され、OKをクリックするとmicro:bitの温度計の温 度がブラウザに表示されるはずです。温度が表示されたらmicro:bitを手で温めてみましょ う。

・今のところ、温度が表示されることを確認できているのは、デスクトップ版のGoogle chromeのみです(Operaも対応しているという情報がありますが未確認です)。「Windows 10 でGoogle Chromeを用いて温度を表示できました」や「\*\*ではBluetooth接続はできましたが、 温度は表示されません」のような報告をチャットでお願いします。

・iPhoneを使ってbluetooth経由でセンサー値を読み取りたいときは、App.Storeから"BLE Scanner"というアプリをインストールします。アプリを起動すると、"BBC mircro:bit[\*\*\*\*\*]" が"Near by"に表示されるはずです。"Connect"をタップすると、micro:bitのLEDの表示がチ ェックマークになり、接続できていることが分かります。

SERVICEの中のE95D**6100**で始まるものが温度のサービスです。タップすると、E95D**9250**で 始まる表示があり、"updating?"をタップすると、micro:bitから読み取った値が次々と表示さ れるはずです。16進数で表示されていますので、0x1dは、1x16+13(0xd)→29℃です。 micro:bitの各種番号(UUID)は以下に一覧があります。

https://lancaster-university.github.io/microbit-docs/resources/bluetooth/bluetooth\_profile.html

【ステップ4】 自作のmicro:bitのプログラミングを作ってみましょう。 1) 次は自分で考えた作成したプログラムをmicro:bitで実行してみましょう。作成した.hex

ファイルは名前を付けて保存しておき、Microsoft Makecodeの画面のスクリーンショッ トを取るなどして、レポートに貼り付けることができるようにしておきましょう。また、 簡単な報告をチャットでお願いします。